# Chambers University

### **USER GUIDE**

*Herb Chambers University, powered by Performance U LMS, provides an intuitive student environment, easier access to resources, and real-time reporting on attendance and proficiency exam results.*

#### **LOGIN INSTRUCTIONS**

Training website: <https://www.herbchambersuniversity.com/>

1. Click **>Login**

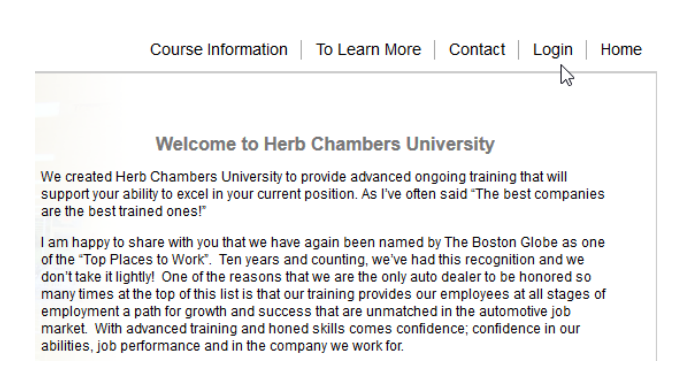

*2.* Username: Your permanent username will be set by your organization's Herb Chambers University(HCU) Administrator.

Password: Your initial password will be set by your organization's HCU Administrator.

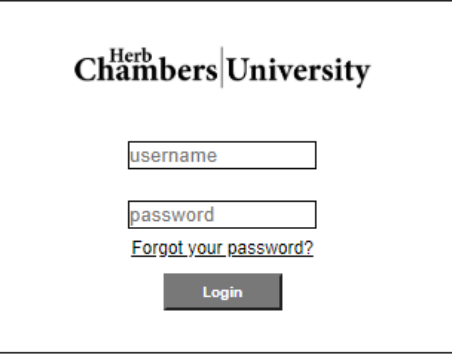

*Login credentials are not case sensitive*

If you should need your credentials, reach out to your organization's HCU Administrator. All Admin users have access to student credentials.

## Chambers University

#### **STUDENT DASHBOARD**

The Student Dashboard is the default page as you log into the learning system.

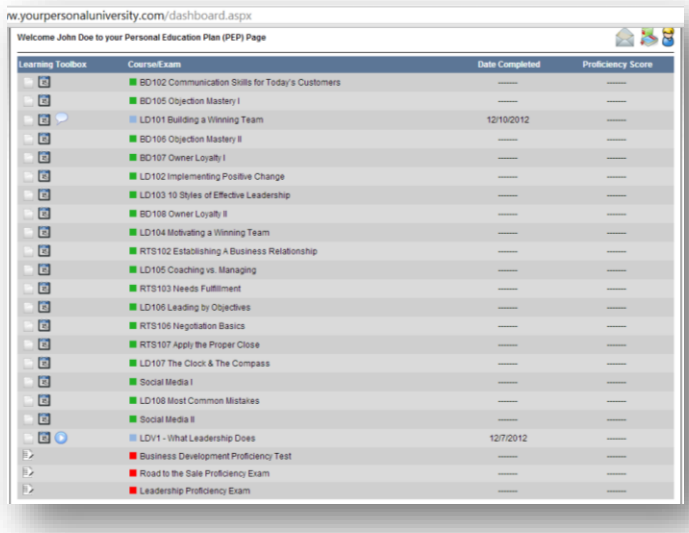

**Hint:** Use your mouse to hover over an icon and display the information linked to each. You can use this technique with any icon in the Learning system.

You will find training announcements, your courses, resource links, feedback links, course completion dates, exam link (after all prerequisites are completed) test score and your link your Certificate of Achievement.

The **Learning Toolbox** is a section of icons to the left of your courses. Use the Learning Toolbox Legend at the bottom of your Student Dashboard to learn more about the icons you have available to you.

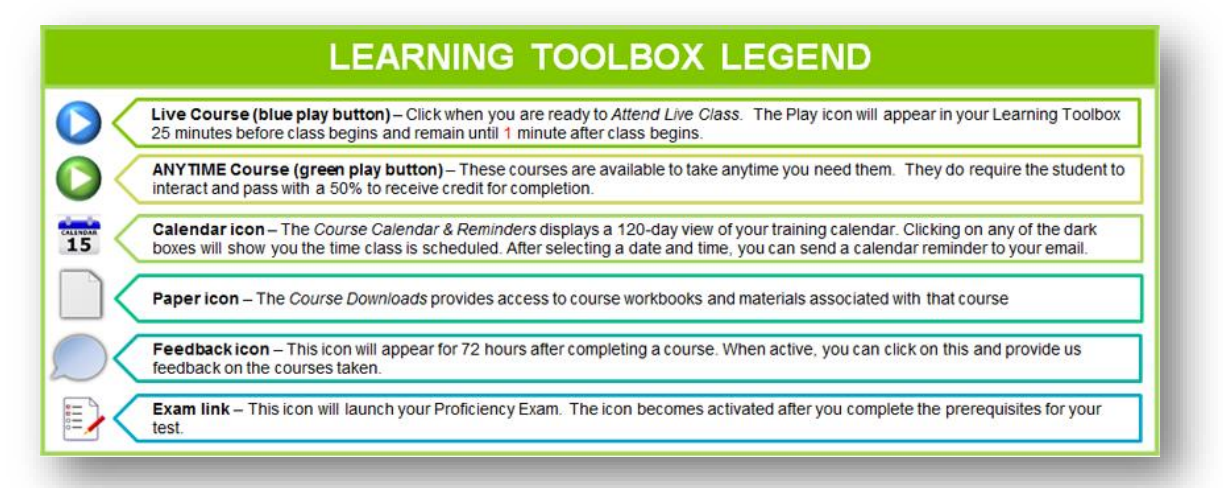

## Chambers University

#### **READY TO BEGIN**

When you are ready to view the course, click the green Play icon  $\Box$  to begin the on-demand course. Instructions are provided within each course on how to navigate and access additional resources.

**Do not log out early! Your attendance is determined when the last slide ends.** 

#### **UPDATE STUDENT PROFILE**

Click the manage profile icon located above your Student Dashboard. You can update any profile information except username.

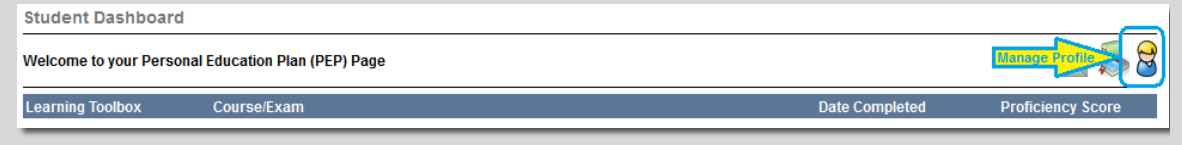

#### **COURSE INFORMATION**

Click on the **Course Information** navigation link to view the current course listings and instructions to complete a course successfully.

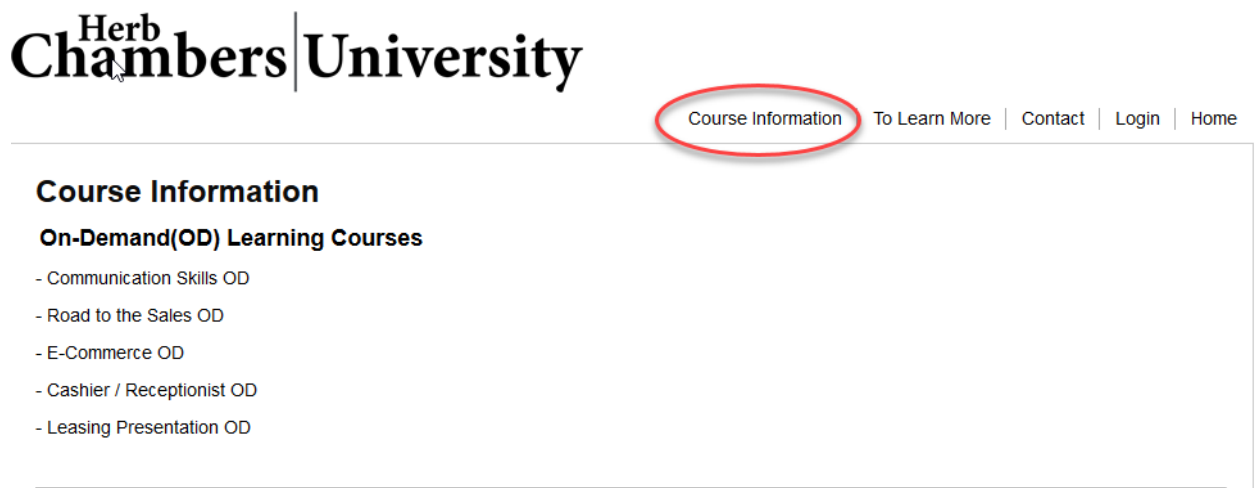